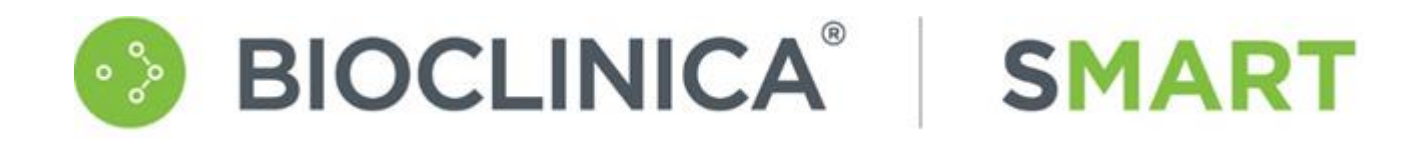

# SMART Portal 3.29 User Guide

Document Version 1.0

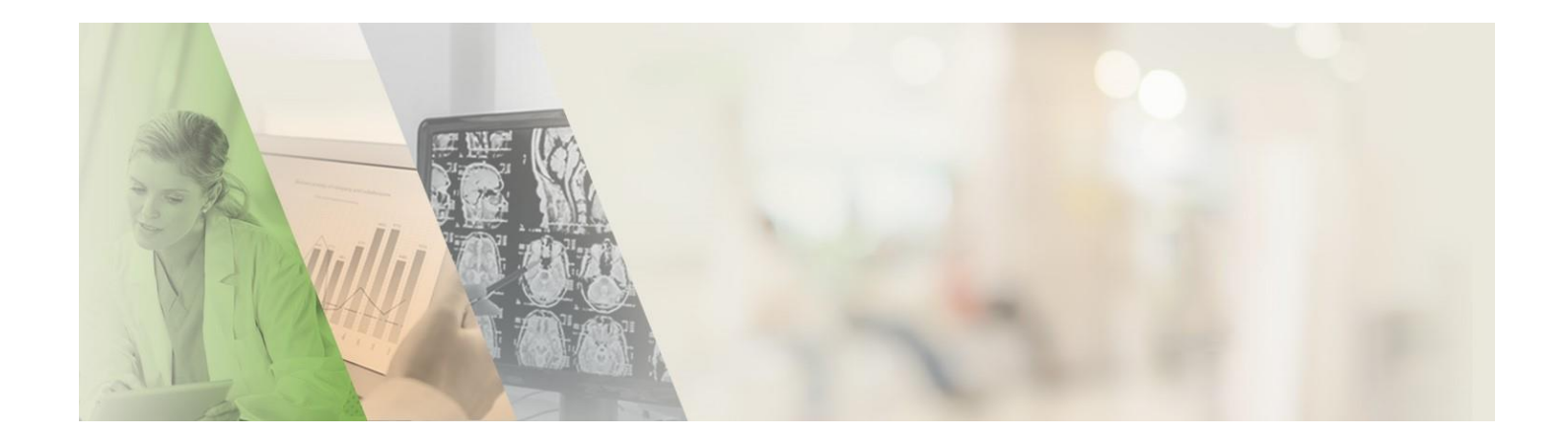

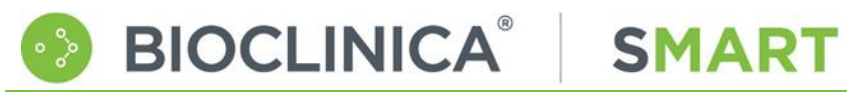

# <span id="page-1-0"></span>**Table of Contents**

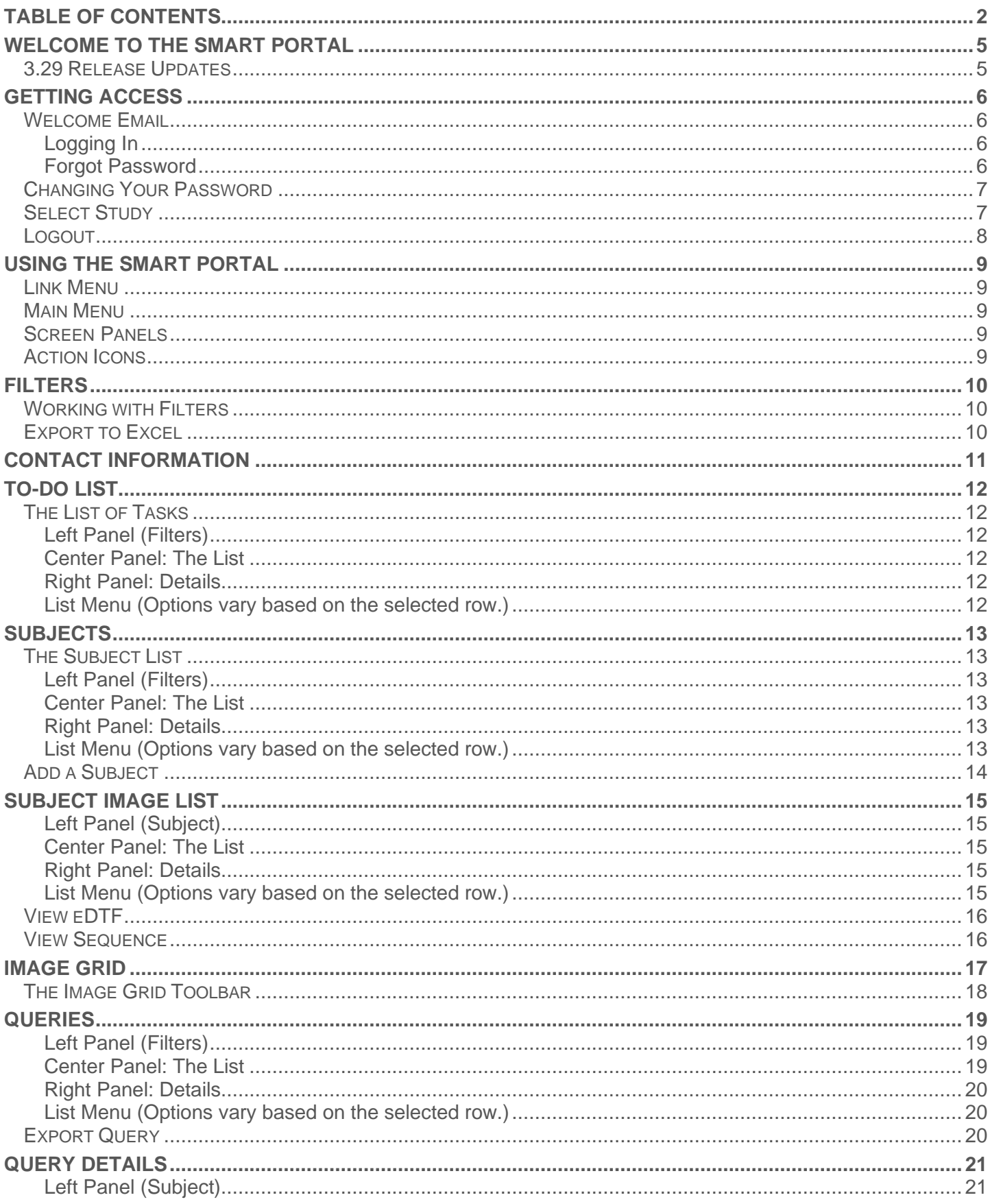

# BIOCLINICA® | SMART **SMART Portal 3.29 User Guide**

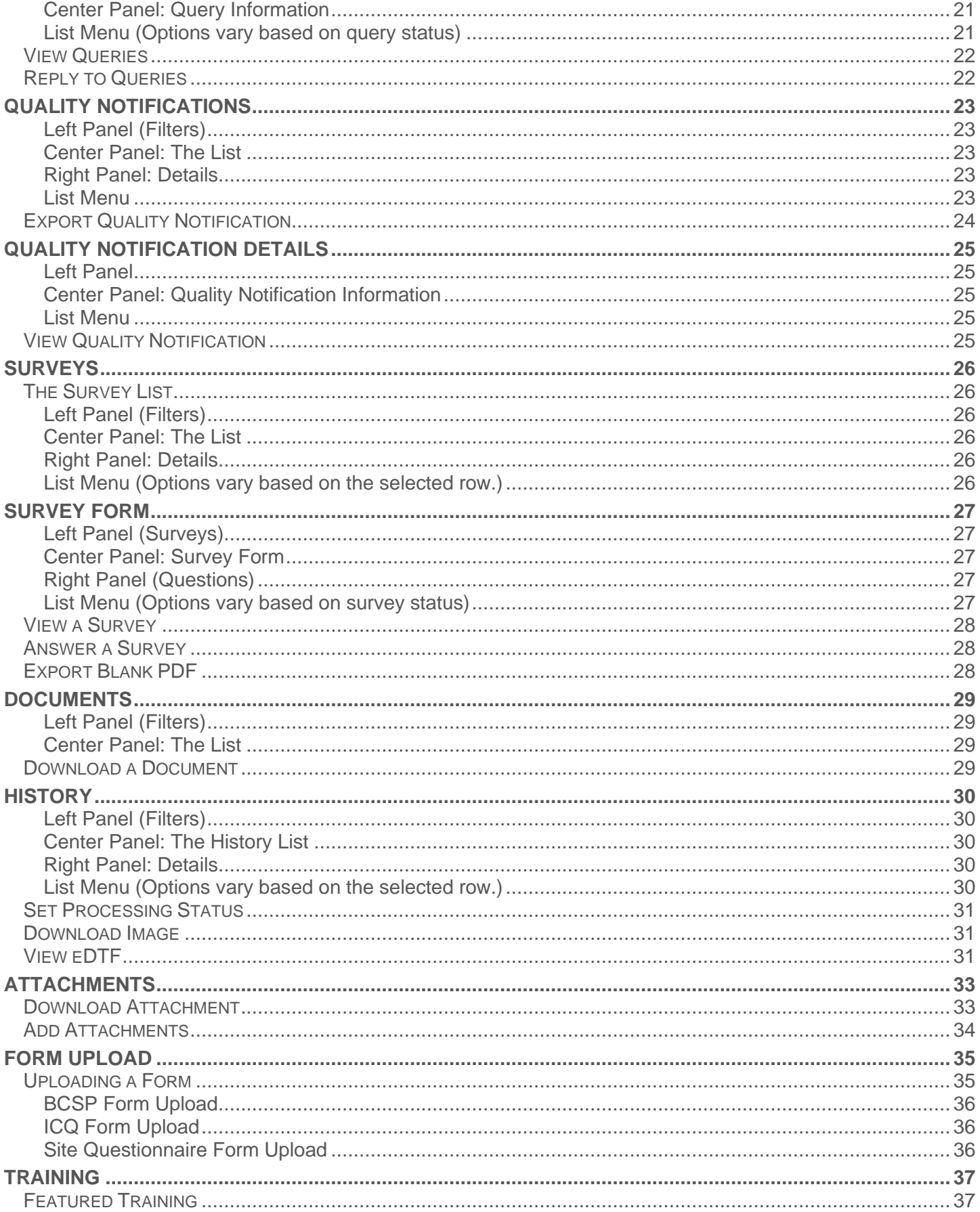

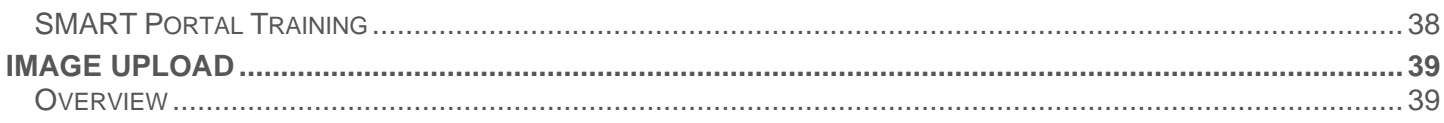

# <span id="page-4-0"></span>Welcome to the SMART Portal

**BIOCLINICA®** 

WebSend has been updated to be part of Bioclinica's SMART Services Suite and is now known as the SMART Portal.

**SMART** 

The SMART Portal is Bioclinica's web-based system for communication management. Clinical sites use this Portal to access and reply to queries, upload completed forms, download documents provided by Bioclinica, and view or download submitted image files after they have completed the quality control process.

Depending on user role and trial configuration, the SMART Portal can also provide access to the SMART Submit system or the AG Mednet application to upload image files.

To learn more about SMART Submit, see:

• [SMART Submit Knowledge Base](https://mddximage.zendesk.com/hc/en-us)

For more information on AG Mednet see:

- [FAQ](https://portal.agmednet.net/Desktop-Agent/AGMednetFAQs.pdf)
- **[Quick Reference](https://portal.agmednet.net/Desktop-Agent/QuickUserGuide.pdf)**
- User Manual

## <span id="page-4-1"></span>3.29 Release Updates

- The QC status is now visible in the History tab
- Upload of forms is now restricted to PDF format only

# <span id="page-5-0"></span>Getting Access

# <span id="page-5-1"></span>Welcome Email

Bioclinica sends each new SMART Portal user a "Welcome" email with their user id and password. This welcome email contains everything you need to get started.

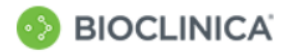

#### **Notification**

Welcome to Bioclinica's SMART Portal: our web-based site portal. You are participating in one or more online trial(s) that will allow your site to quickly and easily complete all imaging activities as detailed below.

The following link will take you to the SMART Portal: https://smart.bioclinica.com/

**BIOCLINICA®** 

Below you will find your login credentials:

Account Name: < Your Username> Password: <Your Password>

**Your credentials** 

Once you have successfully logged in, please select the trial you are working  $on$ 

Below is a list of the available tabs within the portal:

- TO-DO: displays a list of tasks organized by date

- SUBJECTS: displays a list of tasks by subject and allows you to access images

- QUERIES: displays a list of open queries and enables you to respond to queries

- DOCUMENTS: displays a list of documents uploaded by Bioclinica for sites to access (ex. Site Manual, Imaging Capabilities Questionnaire)

- HISTORY: displays a list of upload history and enables you to download images and attachments

- TRAINING: will re-direct you to the Smart START training portal (if applicable)

- IMAGE/Video UPLOAD: launches Electronic Image/Video Transfer platform

You will receive a separate email containing your electronic image platform credentials (if applicable).

We are committed to providing you with the highest level of customer satisfaction possible. If you have any questions or require assistance, please contact Bioclinica Customer Support:

Toll-free from the US and Canada: +1-888-ASK- BIOC (1-888-275-2462) Direct dial worldwide: +1-484-928-6076\*\* Fax: +1-267-757-3353 **Technical Support** Support@bioclinica.com

## <span id="page-5-3"></span>**Forgot Password**

If you forget your password, click the Forgot Password on the login page, enter your email address and click Send.

#### Forgot your password?

Please enter the email address associated with your Bioclinica account. A new password will be emailed to you shortly.

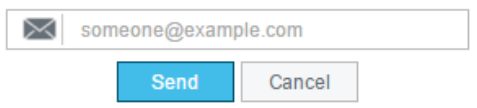

If you've been expecting this information and it is not available to you, contact Bioclinica's help desk:

> US and Canada: 1-888-ASK-BIO2 (1-888-275-2462)

International: +1-484-928-6076

Email: [support@bioclinica.com](mailto:support@bioclinica.com)

## <span id="page-5-2"></span>**Logging In**

Once you have received the welcome email, you will be able to log into the SMART Portal – [https://smart.bioclinica.com](https://smart.bioclinica.com/)– and change your default password.

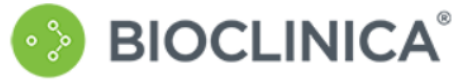

#### Sign in with your email address

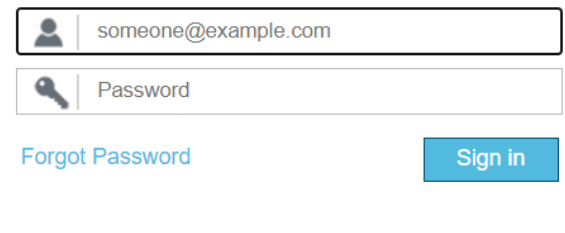

Terms of Use Privacy Policy

#### **Bioclinica helpdesk:**

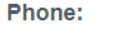

US and Canada: 1-888-275-2462 International: +1-484-928-6076

Email:

- support@bioclinica.com 1. Enter your email and password from the
- Welcome email.
- 2. Click Sign In.

If this is the first time that you are logging on, th[e Change Password](#page-6-0) box automatically displays.

If you have already changed your password, th[e Select a Study](#page-6-1) page displays.

# <span id="page-6-0"></span>Changing Your Password

**BIOCLINICA®** 

To ensure that your password is secure, you will be required to change your default password before you will be able to log in a second time. The Change Password screen automatically displays.

**SMART** 

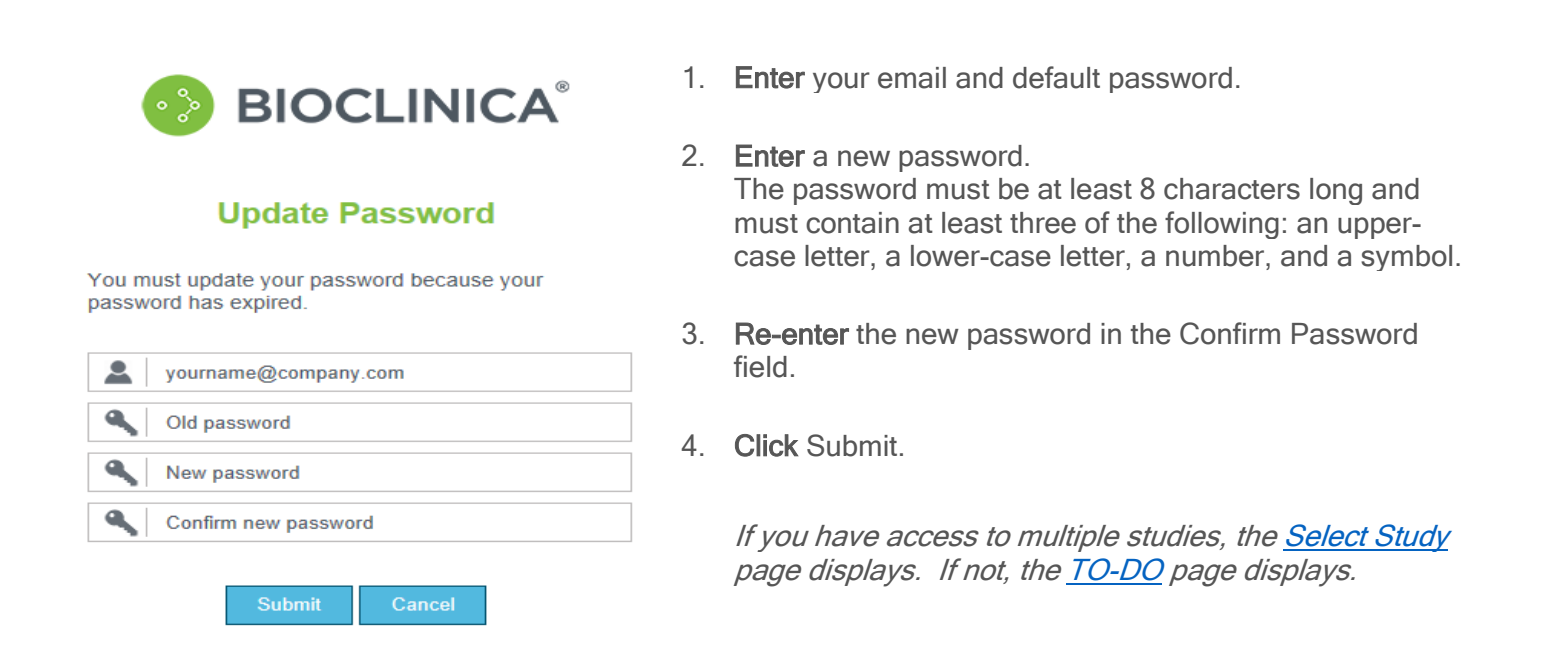

# <span id="page-6-1"></span>Select Study

If you have access to more than one study, or multiple sites within a study, the System displays a study selection dialog after login:

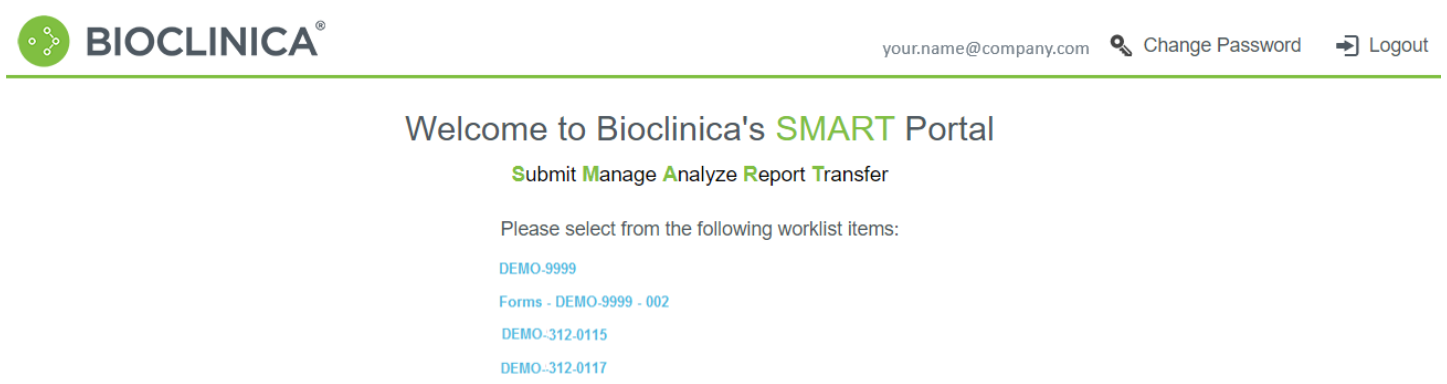

1. Click the study or study/site combination you wish to work with from the list. Th[e TO-DO](#page-11-0) page displays.

Image Submission - DEMO-9999 - 001 Site Portal - DEMO-9999 - 001 Site Portal - DEMO-9999 - 002

# <span id="page-7-0"></span>Logout

To logout of the SMART Portal, click Logout in the upper right corner of the screen. The system confirms that you have successfully logged out.

**SMART** 

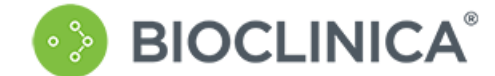

Sign out You have successfully signed out.

**BIOCLINICA®** 

Forgotten password, please contact the Bioclinica helpdesk at:

US and Canada: 1-888-275-2462 Phone: International: +1-484-928-6076

Email: support@bioclinica.com

# SMART Portal 3.29 User Guide

Welcome, ws user2

Contact

# <span id="page-8-0"></span>Using the SMART Portal

**BIOCLINICA®** 

#### **BIOCLINICA**®

**Help SMART Portal** 

Logout

⊕ा©⊕O.© P©SUBJECTS | QUERIES | QUALITY-NOTIFICATIONS | SURVEYS | DOCUMENTS | HISTORY | FORM-UPLOAD | TRAINING | IMAGEUPLOAD

**SMART** 

# <span id="page-8-1"></span>Link Menu

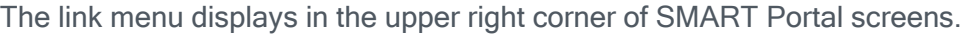

- Contact - Displays phone, fax and email information.
- **Help** - Displays online help.

**SMART Portal** - Returns to the study selection dialog for the SMART Portal.

# <span id="page-8-2"></span>Main Menu

- **[TO-DO](#page-11-0)** list of tasks and processing options organized by date
- **[SUBJECTS](#page-12-0)** list of tasks and processing options organized by subject
- **[QUERIES](#page-18-0)** list of queries and processing options (Only open queries are listed by default, but there is an option to include closed queries.)
- [QUALITY NOTIFICATIONS](#page-22-5) list of image quality notifications and processing options (Similar to queries, but do not require a response.)
- [SURVEYS](#page-25-0) list of surveys and processing options (Only published surveys are listed by default, but there is an option to include All queries.)
- [DOCUMENTS](#page-28-0) list of trial and site level documents uploaded by Bioclinica and available for you to download
- **[HISTORY](#page-29-0)** on-screen report that displays a list of files uploaded to Bioclinica for trials for which you are authorized
- FORM UPLOAD tool for uploading PDF forms to Bioclinica
- [TRAINING](file://///biodoma02.bi.corp/Network/Administrative/Product%20Development/WebSend/Content/Training.htm) provides access to the SmartStart training site
- **[IMAGE UPLOAD](#page-38-0)** launches the file upload application in a separate browser tab

# <span id="page-8-3"></span>Screen Panels

- 1. Left Panel: Filters **Filters** selections to narrow down what is shown in the center panel See [Working with Filters](#page-9-0) for more information.
- 2. Center Panel: List contains rows that can be selected for processing
- 3. Right Panel: Details **Example 2. Alternative State for selected row** (first row selected by default

# <span id="page-8-4"></span>Action Icons

Action icons link to other pages for you to take a specific action. They display, where applicable, on list rows. They also display as buttons the bottom of any given list. The action buttons at the button may apply to the entire list (such as Export to Excel).

## <span id="page-9-0"></span>Filters

The Filters panel allows you to make selections to narrow down what is shown in the center panel. The parameters of the filters are depended on the columns and items that are displayed in the center panel.

**SMART** 

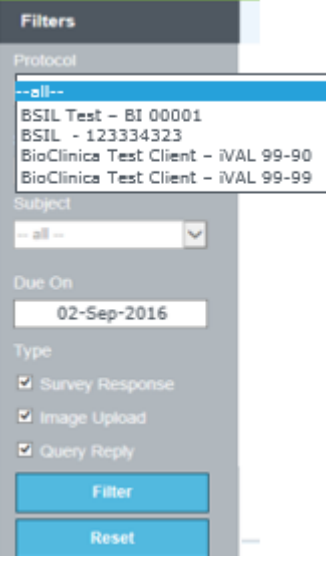

## <span id="page-9-1"></span>Working with Filters

- 1. Select the parameters that you wish to use to filter the contents of the center panel.
- 2. When you are finished, click **Eller**
- 3. To reset the filters at any time, click **Reset**

**BIOCLINICA®** 

#### <span id="page-9-3"></span>Export to Excel

The Export to Excel button is available on most of the pages in the SMART Portal. This button allows you to export the displayed list to Excel.

## <span id="page-9-2"></span>Export to Excel

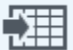

1. Click Export to Excel from any page.

A message box displays at the bottom of the page asking if you want to open or save the list.

2. Click to open the list in Excel, click to save the file.

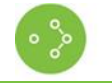

# <span id="page-10-0"></span>Contact Information

We hope that this guide is helpful. If you have additional questions, feel free to contact us:

- Address: Bioclinica, Inc. 211 Carnegie Center Drive Princeton, NJ 08540
- Phone: US and Canada: 1-888-ASK-BIO2 (1-888-275-2462)

International: +1-484-928-6076

Email: [support@bioclinica.com](mailto:support@bioclinica.com)

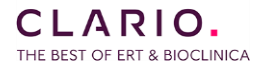

# <span id="page-11-0"></span>To-do List

# <span id="page-11-1"></span>The List of Tasks

**BIOCLINICA®** 

The To-do list contains your imaging related tasks that are coming due or are overdue.

**TV** Note: Overdue and expedited tasks are highlighted in **red** and require immediate attention.

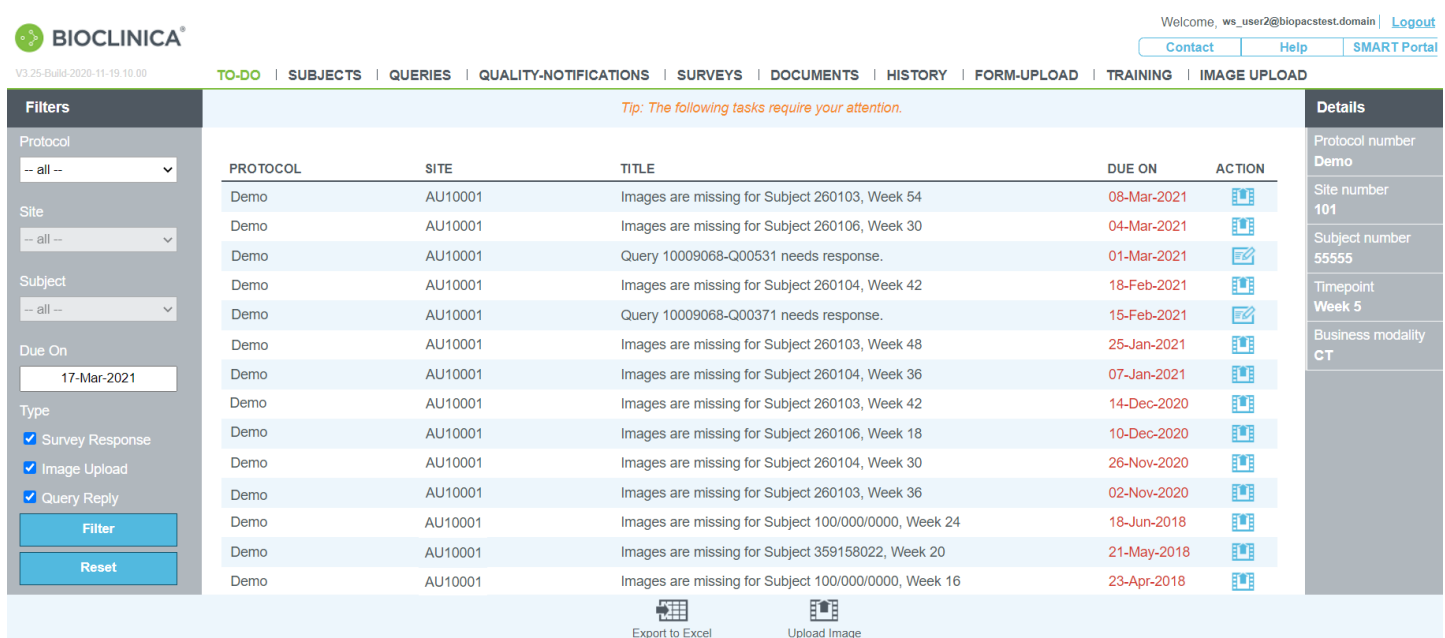

## <span id="page-11-2"></span>**Left Panel (Filters)**

To filter the list, select filters and click Filter button. To clear filters, click Reset button.

#### <span id="page-11-3"></span>**Center Panel: The List**

- Protocol ID or # of the protocol with which the task is associated
- Due On date by which the task must be completed
- Site clinical site with which the task is associated
- **Title** description of the task
- Action symbols that link to specific processing options related to the task
	- $\bullet$   $\Box$  [Upload Images](#page-38-0)
	- - [Reply to Query](#page-21-1)
	- **E.** [Complete Survey](#page-27-1)

#### <span id="page-11-4"></span>**Right Panel: Details**

This panel displays details (some also on the row and some additional) related to the currently selected row.

#### <span id="page-11-5"></span>**List Menu (Options vary based on the selected row.)**

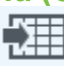

Export to Excel - See [Export to Excel](#page-9-3) **Export COVID-MAN COVID-See [Image Upload](#page-38-0)** 

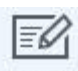

Reply to Query See [Reply to Queries](#page-21-1) (available for query tasks)

Response To Survey - See [Response to Survey](#page-27-1) (available for survey tasks)

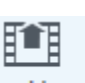

# <span id="page-12-0"></span>**Subjects**

# <span id="page-12-1"></span>The Subject List

The Subject list contains a list of tasks organized by subject. To add a subject, you must filter by site.

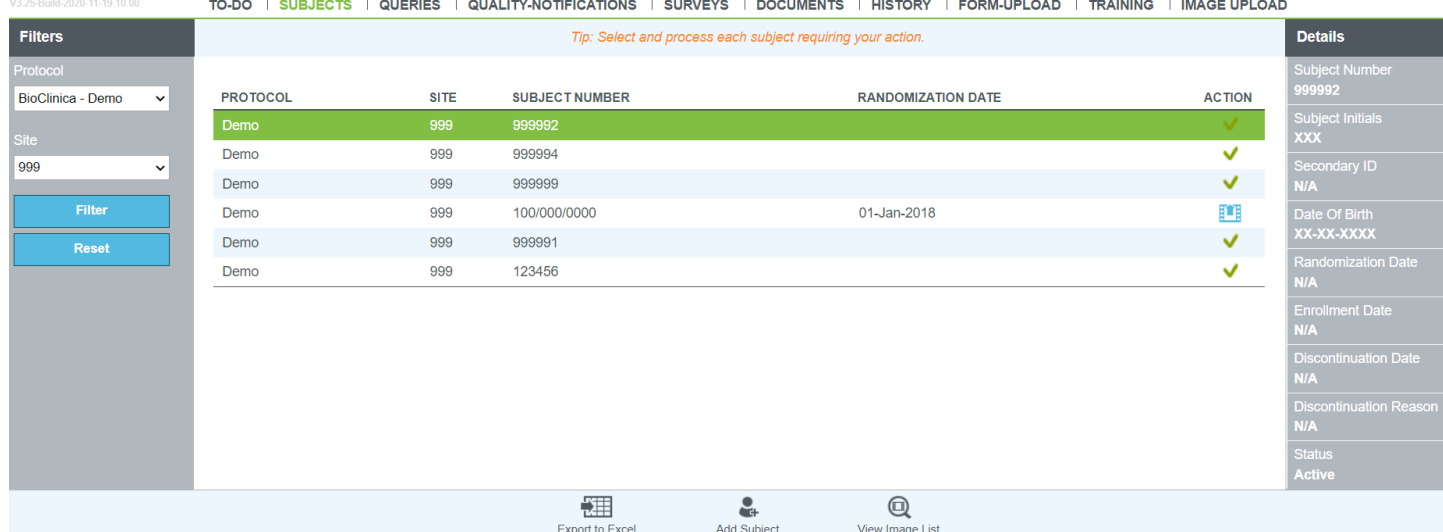

## <span id="page-12-2"></span>**Left Panel (Filters)**

To filter the list, select filters and click Filter. To clear filters, click Reset.

#### <span id="page-12-3"></span>**Center Panel: The List**

- Protocol ID or # of the protocol with which the task is associated
- Site clinical site with which the task is associated
- Subject Number ID or # of the trial subject
- Randomization Date date on which the subject was randomized for the study
- Action processing symbols and the completed task symbol
	- $\bullet$   $\Box$  [Upload Images](#page-38-0)
	- - [View Query](#page-21-0)
	- $\blacktriangleright$  There are no outstanding items for this subject

## <span id="page-12-4"></span>**Right Panel: Details**

潇

This panel displays details (some also on the row and some additional) related to the currently selected row.

## <span id="page-12-5"></span>**List Menu (Options vary based on the selected row.)**

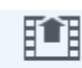

Export to Excel - See [Export to Excel](#page-9-3) **Export COVID-MAN COVID-See Image Upload** 

 $\textcircled{\scriptsize{\textsf{m}}}$ 

EU

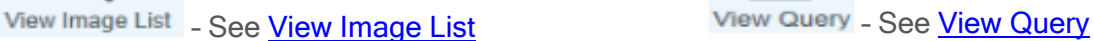

Add Subject - displays ONLY if a protocol and site have been selected See [Add Subject](#page-13-0)

View Queries - See **Query List** 

**BIOCLINICA®** 

# <span id="page-13-0"></span>Add a Subject

The Add Subject page allows you to add new subjects to the protocol.

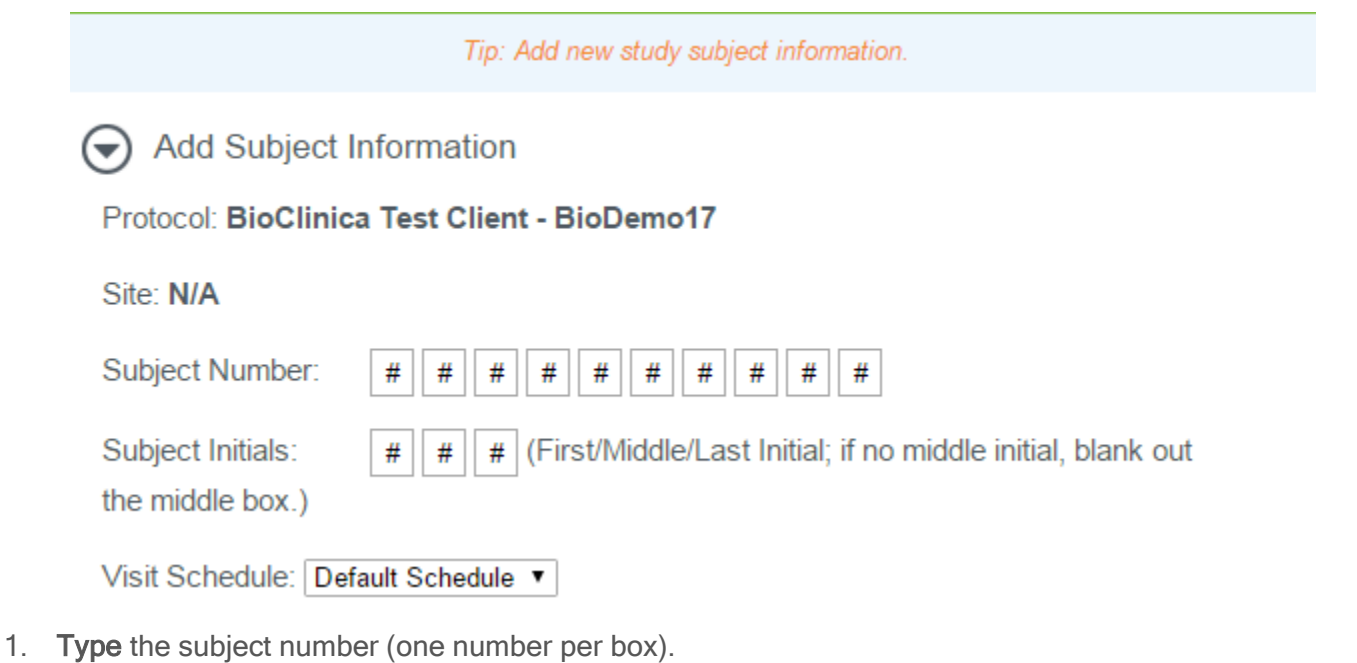

- 2. Type the First/Middle/Last Initials of the subject. If the subject has no middle initial leave the middle box blank.
- 3. Select the Visit Schedule.

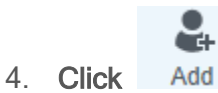

The subject is added to the list.

Welcome, ws\_user2@biopacstest.domain

Logou

# <span id="page-14-5"></span><span id="page-14-0"></span>Subject Image List

#### **A RIOCLINICA**

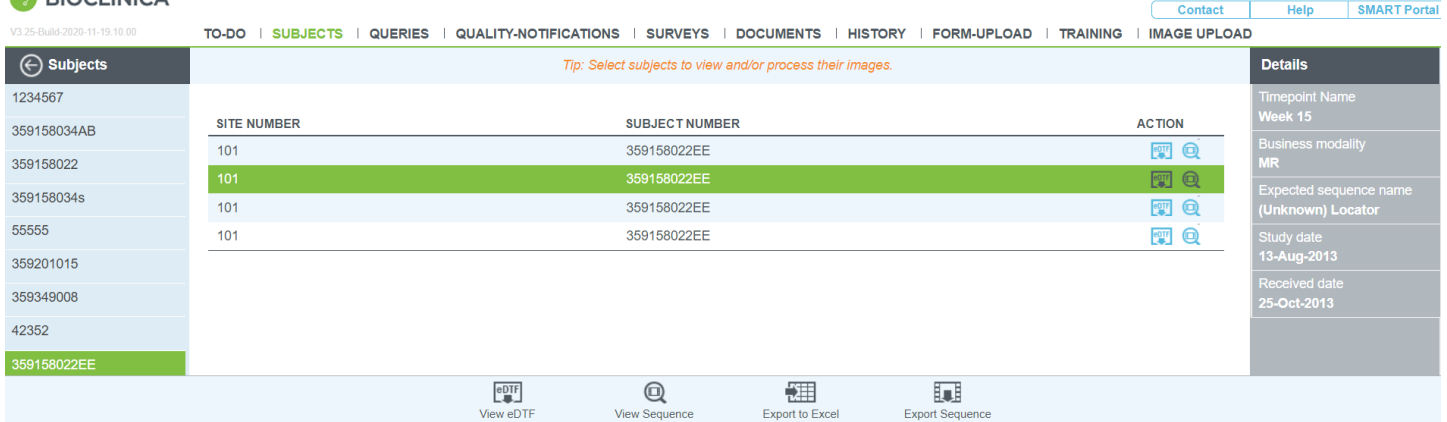

**SMART** 

# <span id="page-14-1"></span>**Left Panel (Subject)**

Click one of the other Subject Numbers listed to display the image list for the selected subject.

#### <span id="page-14-2"></span>**Center Panel: The List**

- Site Number clinical site with which the subject is associated
- Subject Number the current subject number

**BIOCLINICA®** 

- Action symbols that link to specific processing options related to the images
	- **POTF** [View eDTF](#page-14-6)
	- **Q** [View Sequence](#page-15-1)

#### <span id="page-14-3"></span>**Right Panel: Details**

This panel displays details (some also on the row and some additional) related to the currently selected row.

#### <span id="page-14-4"></span>**List Menu (Options vary based on the selected row.)**

₩

**Export to Excel - See [Export to Excel](#page-9-3)** 

<span id="page-14-6"></span> $e^{DTF}$ л. View eDTF - See [View eDTF](#page-14-6) view the Upload Image -See [Image Upload](#page-38-0)

 $\textcircled{\scriptsize{\textsf{m}}}$ View Sequence - See View Sequence

盯

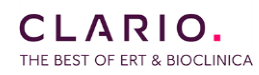

 $e$ DTF

 $\textcolor{blue}{\blacksquare}$ 

# <span id="page-15-0"></span>View eDTF

The View eDTF button and icon allow you to view the eDTFs created when the images were uploaded.

**SMART** 

1. Select the row in the Subject Image List and click either **LODER** or View eDTF.

The View eDTF page displays with the file or files associated with the image upload.

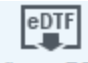

2. Highlight a row and click View eDTF

**BIOCLINICA®** 

The eDTF displays.

- 3. Click to save the file or click  $\mathbb{R}$  to print the eDTF.
- 4. When you are finished, click  $\bigoplus$  Subjects

# <span id="page-15-1"></span>View Sequence

The View Sequence button and icon allow you to view the sequences that were uploaded.

1. Select the row in the Subject Image List and click either  $\blacksquare$  or View Sequence

The Image Viewer page displays with the thumbnail of the image in the left pane and the sequence grid on the right.

2. Double-click the thumbnail you wish to view.

The sequence displays in the grid.

3. Click  $\Box$  to display a single image in the grid.

The thumbnail panel expands and displays all the images in the sequence. The image displayed in the grid is highlighted in green in the thumbnail panel.

4. Double-click a thumbnail to change to another image.

<span id="page-15-2"></span>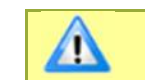

Note: For more grid toolbar instructions, see [Image Grid](file://///biodoma02.bi.corp/Network/Administrative/Product%20Development/WebSend/Content/Image%20Grid.htm) Toolbar.

<span id="page-16-0"></span>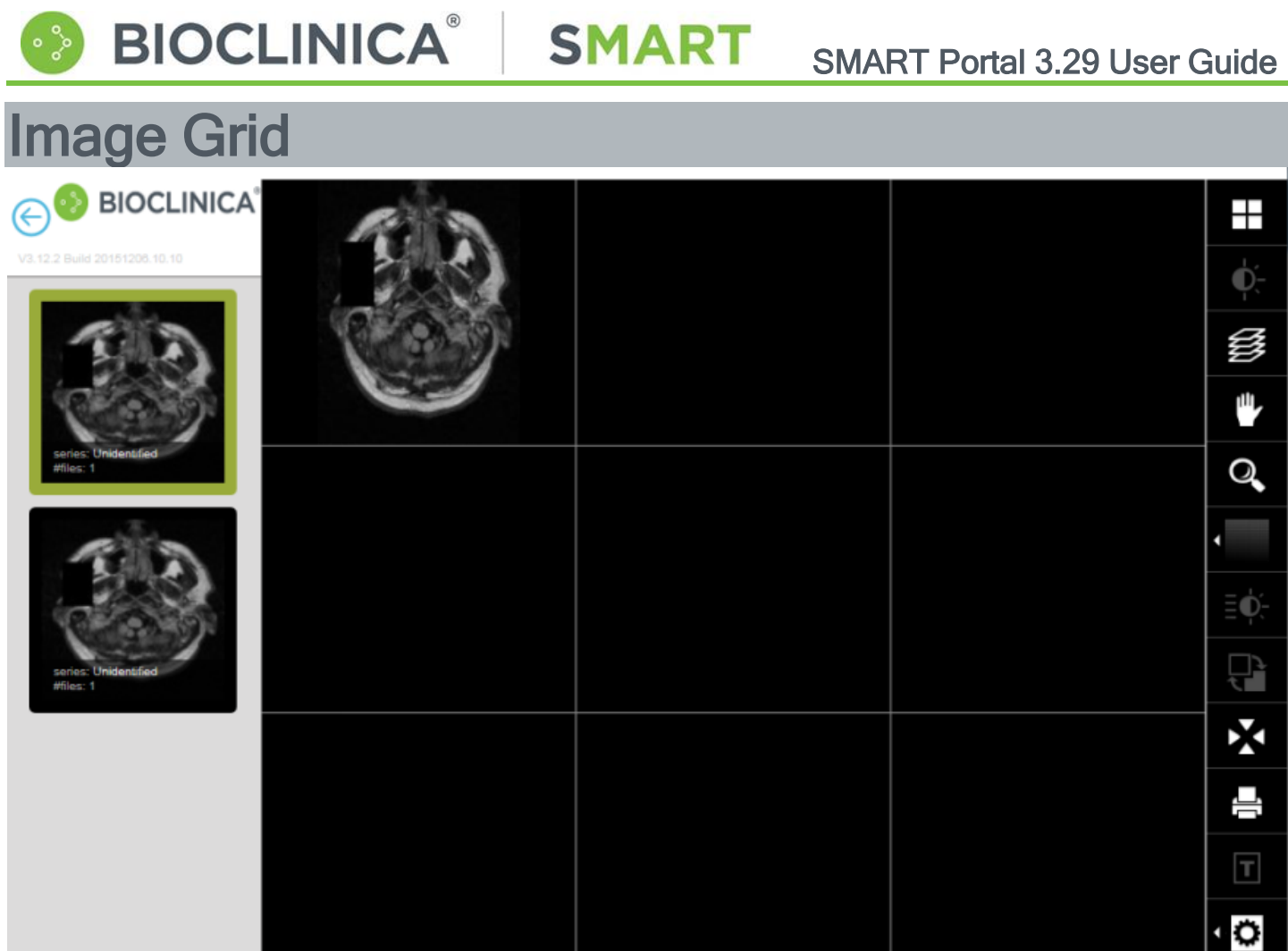

The left panel displays a thumbnail for each sequence. By default, the first (in this case only) sequence is selected.

Each image within the selected sequence is displayed within a square on the center panel.

The narrow panel to the right contains the toolbar for working with the images. (See next page for details.)

# <span id="page-17-0"></span>The Image Grid Toolbar

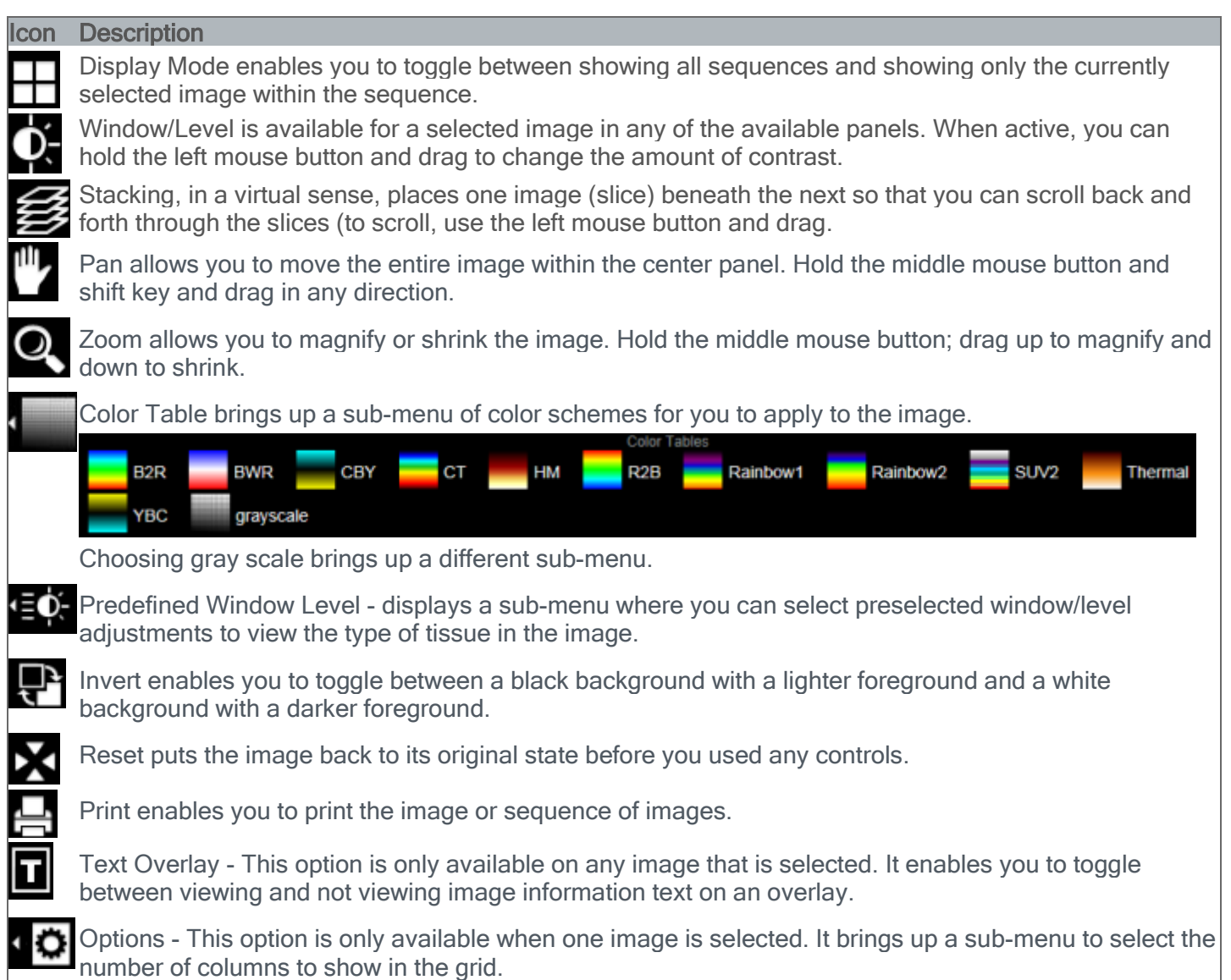

# <span id="page-18-0"></span>**Queries**

This page lists queries between your site and Bioclinica. Initially, the list excludes closed queries. An option on the Filters panel enables you to include closed queries.

**SMART** 

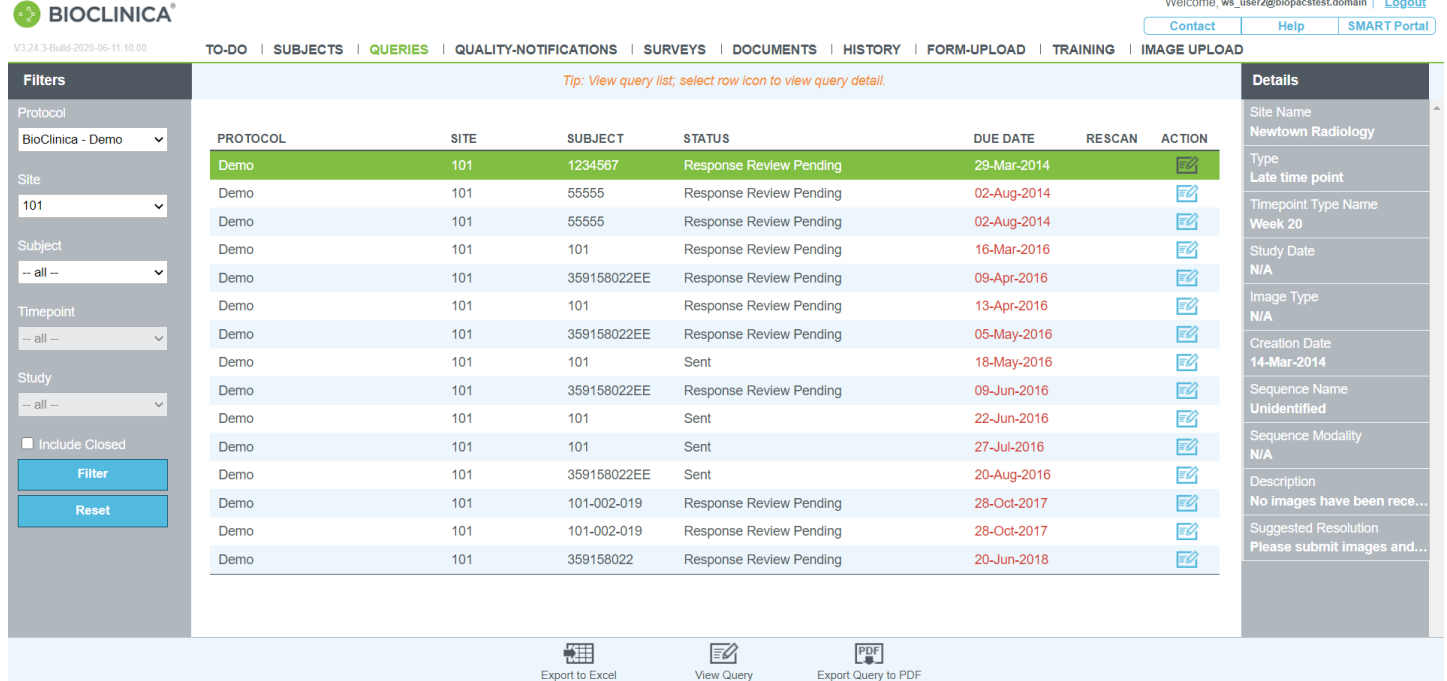

#### <span id="page-18-1"></span>**Left Panel (Filters)**

To filter the list, select filters and click Filter. To clear filters, click Reset.

#### <span id="page-18-2"></span>**Center Panel: The List**

- Protocol ID or # of the protocol with which the query is associated
- Site clinical site with which the query is associated
- Subject ID or # of the trial subject

**BIOCLINICA®** 

- Status query status which can be any of the following:
	- Sent The query has been sent.
	- Response Review Pending The query response has been submitted and needs to be reviewed. Once Bioclinica's Core Lab has closed the query, the status changes to "Closed."
	- Overdue The query response is overdue.
	- Expired The date by which a response was due has passed without a response having been submitted.
	- Closed The query response has been reviewed and accepted by Bioclinica.
- Due Date date by which the query response is expected
- **Rescan** used to indicate that the query is either requesting rescans of images or notifying you that Bioclinica has received the rescanned images
- Action symbols that link to specific processing options related to the query
	- **EFE** [Upload Images](#page-38-0)
	- Query Details

**BIOCLINICA®** 

## <span id="page-19-0"></span>**Right Panel: Details**

This panel displays details (some also on the row and some additional) related to the currently selected row.

## <span id="page-19-1"></span>**List Menu (Options vary based on the selected row.)**

【注 EU **Export to Excel - See [Export to Excel](#page-9-3)** Reply to Query - See [Reply to Queries](#page-21-1) (option available if no PDF response has yet been submitted for the selected query) Export Query to PDF - See [Export Query](#page-19-2) EK 睁 View Query - See [View Queries](#page-21-0) (option available if a response Upload Image -See [Image Upload](#page-38-0) has been submitted for the selected query )

# <span id="page-19-2"></span>Export Query

The Export Query to PDF button allows you to download the query details in report format.

PDF

1. Display query details and click Export Query to PDF

The report is generated and a message displays on the bottom of the page asking if you want to open or save the report.

- 2. Click  $\frac{open}{1}$  to open the report in a PDF viewer.
- 3. When you are finished, click  $\bigodot$  Queries

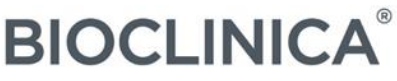

# <span id="page-20-0"></span>Query Details

The query form allows you to view the query details. If the site has already responded to the query, the query is in view only mode. If no response has been given, you can reply to the query.

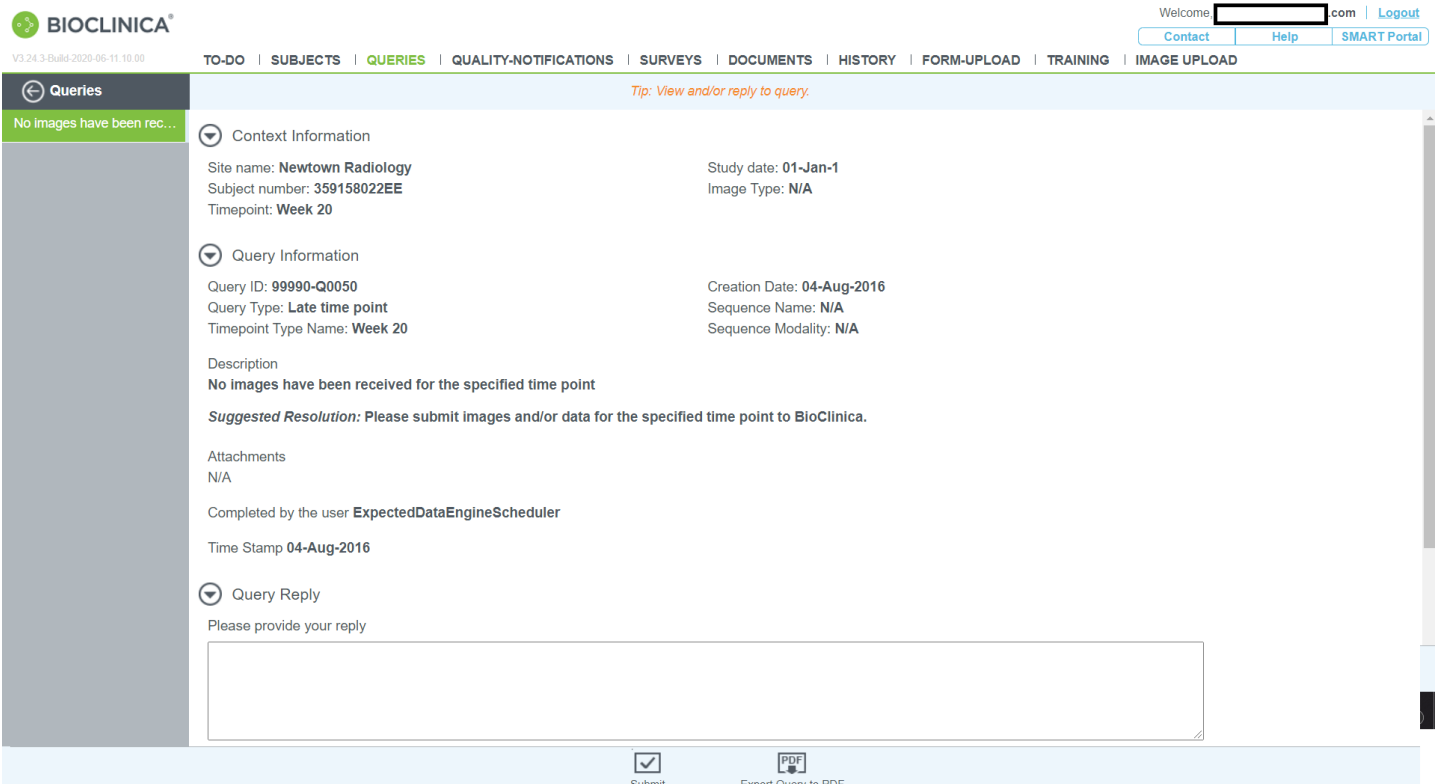

# <span id="page-20-1"></span>**Left Panel (Subject)**

Click one of the other queries for the given site and subject.

#### <span id="page-20-2"></span>**Center Panel: Query Information**

The query information is broken down into the following sections

- Context Information -lists the site, subject number, time point, study date and image type.
- Query Information lists the details of the query
- Query Reply lists any reply to the query

#### <span id="page-20-3"></span>**List Menu (Options vary based on query status)**

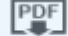

Export Query to PDF - exports the selected query to a PDF document and brings up a set of Save/Open options at the bottom of the list

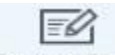

Reply to Query - See [Reply to Queries](#page-21-1).

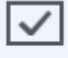

Submit - Submits the query response.

# <span id="page-21-0"></span>View Queries

- 1. Scroll through the query.
- 2. Click  $\bigodot$  Queries to return to the Queries list.

# <span id="page-21-1"></span>**Reply to Queries**

1. Enter the reply in the text area provided.

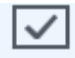

2. Click Submit

This sends the response to Bioclinica and sets the status to Response Review Pending.

 $\overline{\phantom{a}}$  Click  $\overline{\odot}$  Queries to return to the Queries list.

# <span id="page-22-0"></span>Quality Notifications

**BIOCLINICA®** 

<span id="page-22-5"></span>This page lists image quality notifications generated for your site. These are displayed in the same way as queries, but no response is expected from the site.

**SMART** 

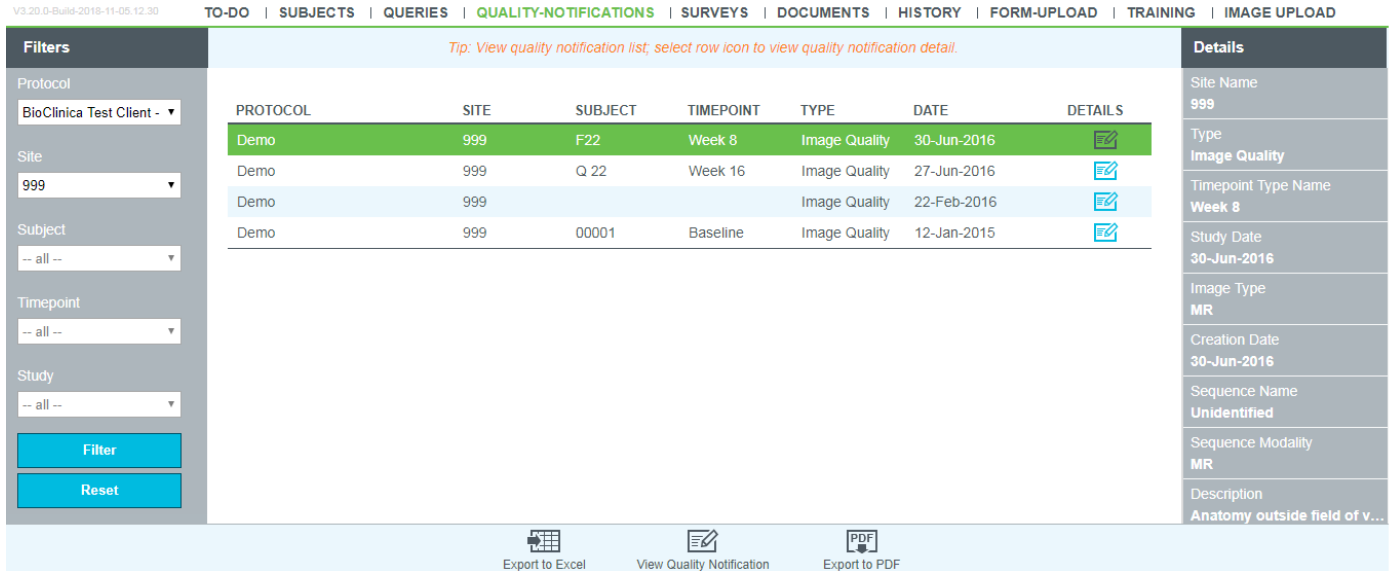

#### <span id="page-22-1"></span>**Left Panel (Filters)**

To filter the list, select filters and click Filter. To clear filters, click Reset.

#### <span id="page-22-2"></span>**Center Panel: The List**

- Protocol ID or # of the protocol with which the quality notification is associated
- Site clinical site with which the quality notification is associated
- Subject ID or # of the trial subject
- Timepoint timepoint with which the quality notification is associated
- Date date the quality notification was generated
- Details symbols that link to additional details for the quality notification
	- $\mathbb{F}$  Quality Notification Details

#### <span id="page-22-3"></span>**Right Panel: Details**

This panel displays details (some also on the row and some additional) related to the currently selected row.

#### <span id="page-22-4"></span>**List Menu**

【注 **Export to Excel - See [Export to Excel](#page-9-3)** 

**View Quality Notification** 

– See [Quality](#page-24-5) Notification Details

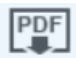

**Export to PDF** 

– See [Export Quality No](#page-23-1)tification

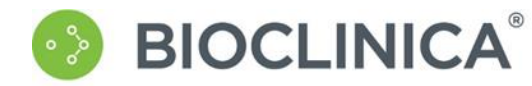

# <span id="page-23-0"></span>Export Quality Notification

<span id="page-23-1"></span>The Export to PDF button allows you to download the quality notification details in report format.

- PDF
- 1. Display query details and click Export to PDF

The report is generated and a message displays on the bottom of the page asking if you want to open or save the report.

- 2. Click  $\frac{open}{1}$  to open the report in a PDF viewer.
- 

3. When you are finished, click  $\bigoplus$  Quality-Notifications

**SMART** 

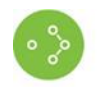

# <span id="page-24-0"></span>Quality Notification Details

<span id="page-24-5"></span>The quality notification form allows you to view the full details for the quality notification. Unlike the query form, it is not possible to reply to a quality notification.

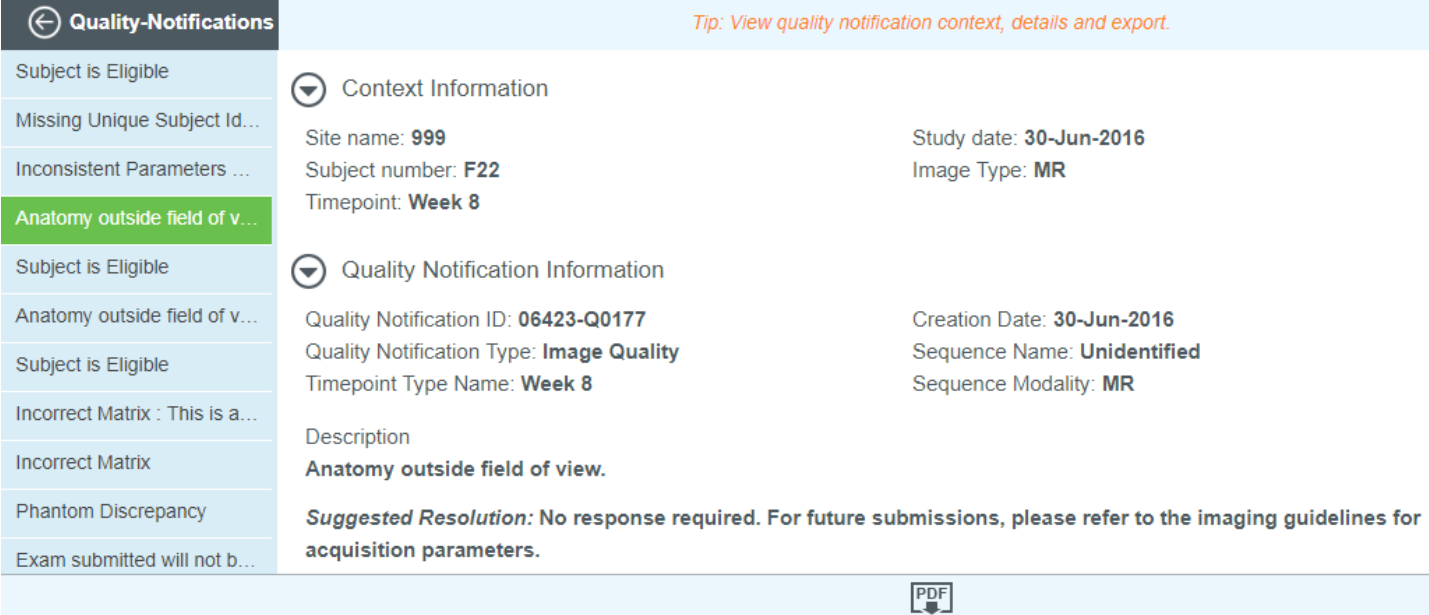

Export to PDF

# <span id="page-24-1"></span>**Left Panel**

Click one of the other quality notifications listed with the current filter selections.

## <span id="page-24-2"></span>**Center Panel: Quality Notification Information**

The query information is broken down into the following sections

- Context Information -lists the site, subject number, time point, study date and image type.
- Quality Notification Information lists the details pertaining to the notification

#### <span id="page-24-3"></span>**List Menu**

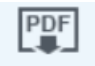

Export to PDF – exports the selected quality notification to a PDF document and brings up a set of Save/Open options at the bottom of the list

# <span id="page-24-4"></span>View Quality Notification

- 1. Scroll through the query.
- 

2. Click  $\Theta$  Quality-Notifications to return to the Quality Notifications list.

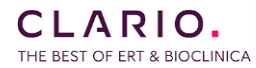

# <span id="page-25-0"></span>**Surveys**

# <span id="page-25-1"></span>The Survey List

**BIOCLINICA®** 

If enabled for your protocol, this page will list surveys created by Bioclinica. The list initially includes only published surveys. The Status filter includes an option to list all surveys.

**SMART** 

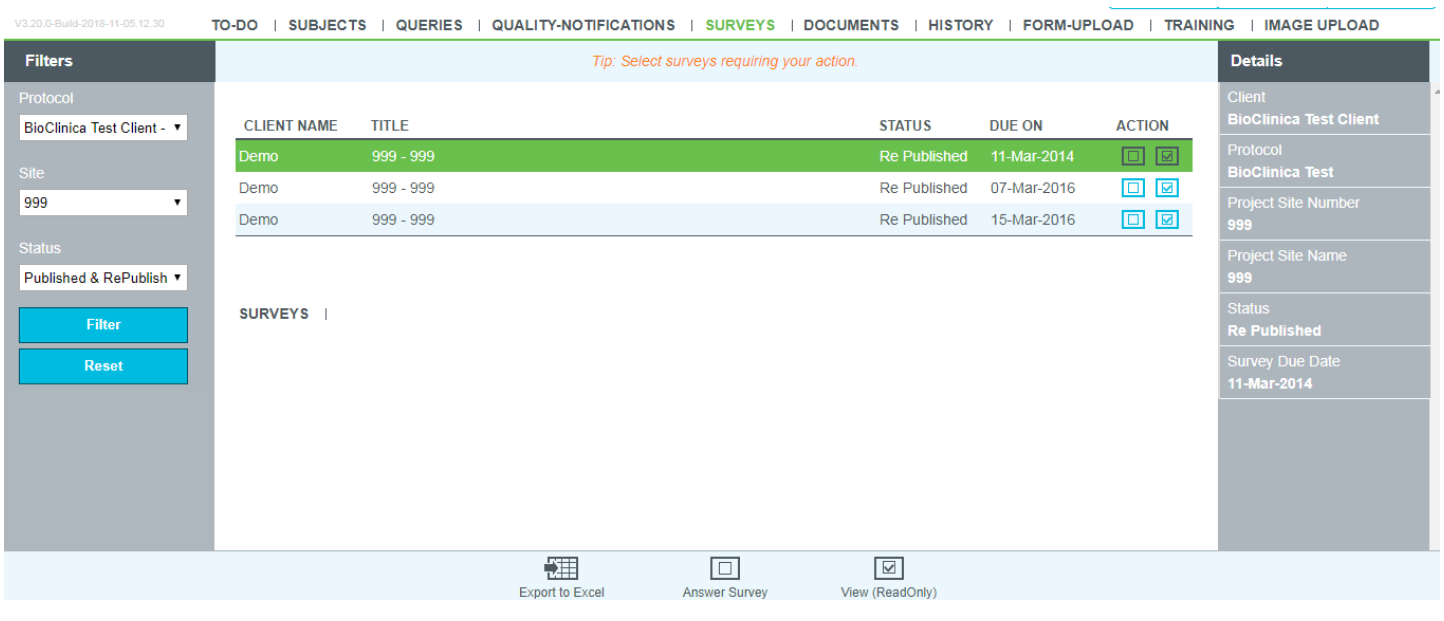

#### <span id="page-25-2"></span>**Left Panel (Filters)**

To filter the list, select filters and click Filter. To clear filters, click Reset.

#### <span id="page-25-3"></span>**Center Panel: The List**

- Client Name name of Bioclinica's client on whose behalf the survey was generated
- Title Title of the survey
- Status survey status which can be any of the following:
	- Published The survey is available to be completed.
	- Answered The survey has been answered (completed) by the site and requires review by Bioclinica.
	- Approved The survey has been answered by the site and has been approved by Bioclinica.
	- Denied The survey has been answered by the site and has been denied by Bioclinica
	- RePublished The survey has been republished and needs to be answered by the site.
	- **Due On** date by which the answered survey is expected by Bioclinica
- Action symbols that link to specific processing options related to the query
	- $\bullet$   $\Box$  [Answer Survey](#page-27-1) displays the survey form in edit mode (option only available for surveys with a status of Published or Republished)
	- $\bullet$   $\boxed{\boxdot}$  [View Survey](#page-26-5) displays the survey in view only mode

#### <span id="page-25-4"></span>**Right Panel: Details**

This panel displays details (some also on the row and some additional) related to the currently selected row.

#### <span id="page-25-5"></span>**List Menu (Options vary based on the selected row.)**

ΗŢ. **Export to Excel - See [Export to Excel](#page-9-3)** 

 $\checkmark$ View (ReadOnly) - See [View Survey](#page-26-5)

 $\Box$ Answer Survey - See [Answer Survey](#page-27-1)

# <span id="page-26-0"></span>Survey Form

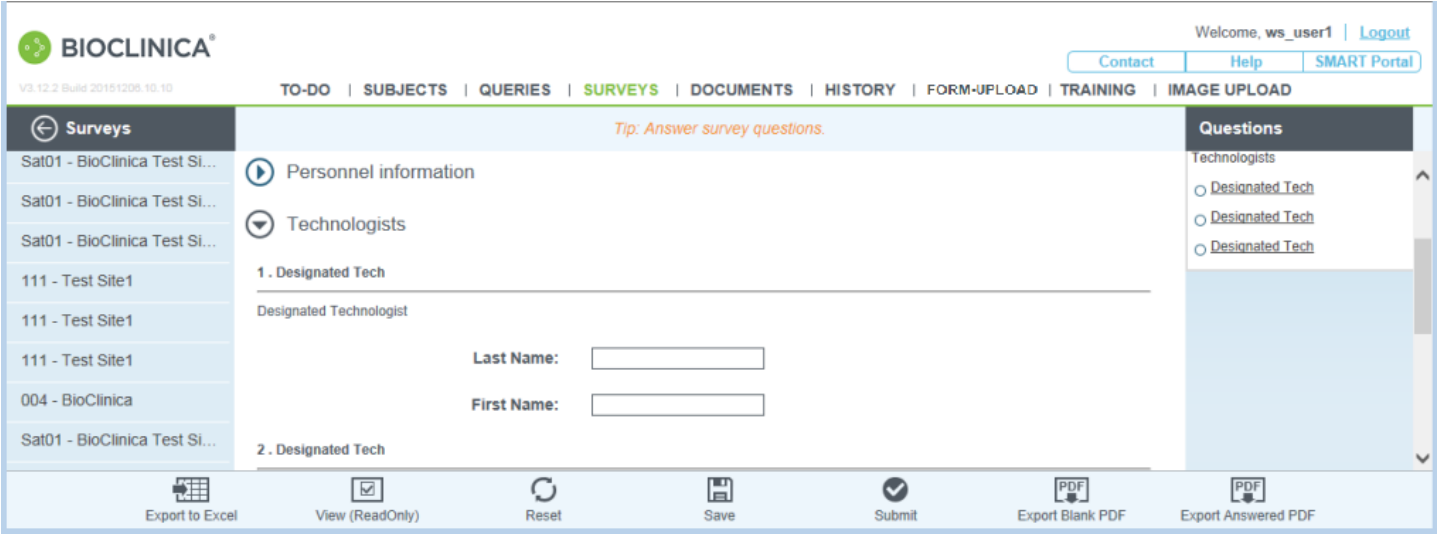

## <span id="page-26-1"></span>**Left Panel (Surveys)**

**Surveys** 

- allows you to go back to the Survey List.

#### <span id="page-26-2"></span>**Center Panel: Survey Form**

The query information is broken down into the following sections

- Context Information -lists the site, time point, study date and image type.
- Query Information lists the details of the query
- Query Reply lists any reply to the query

#### <span id="page-26-3"></span>**Right Panel (Questions)**

Links to all the questions that need to be answered in the survey.

#### <span id="page-26-4"></span>**List Menu (Options vary based on survey status)**

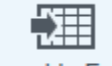

**Export to Excel - See [Export to Excel](#page-9-3)** 

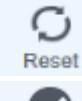

- resets the survey to the last save. Save saves the survey.

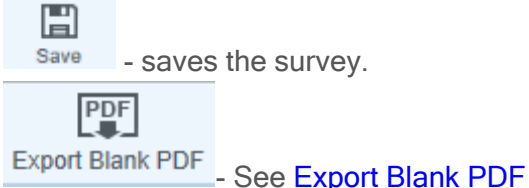

View (ReadOnly) - See [View Survey](#page-26-5)

 $\checkmark$ 

<span id="page-26-5"></span>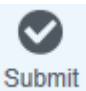

- submits the survey.

CLARIO. THE BEST OF ERT & BIOCLINICA

# <span id="page-27-0"></span>View a Survey

- 1. Scroll through the survey.
- $\overline{\mathsf{v}}$ 2. Click Done to return to the Survey list.

**BIOCLINICA®** 

# <span id="page-27-1"></span>Answer a Survey

- 1. Scroll through the survey.
- 2. Answer each question.
- $\Box$ 3. You can click save at any time to save your progress.

 $\bm{\bm\vee}$ 

4. When you are finished, click Submit

Note: A red error message displays next to a required answer that has been left blank.

 $\overline{\mathbf{5}}$ . Click  $\overline{\mathbf{6}}$  **Surveys** to return to the Survey list.

# <span id="page-27-2"></span>Export Blank PDF

The Export a Blank PDF button allows you to download a blank survey (no answers).

PDF 1. Display Survey Form and click **Export Blank PDF** 

> The survey is generated and a message displays on the bottom of the page asking if you want to open or save the survey.

- 2. Click Open to open the survey in a PDF viewer.
- 3. When you are finished, click  $\Theta$  **Surveys**

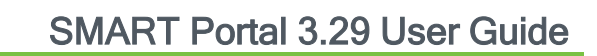

#### <span id="page-28-0"></span>Documents

**BIOCLINICA®** 

The Documents list contains files that Bioclinica has uploaded to the SMART Portal for one, some or all sites within a given trial. From the Documents list, site users can download selected documents.

**SMART** 

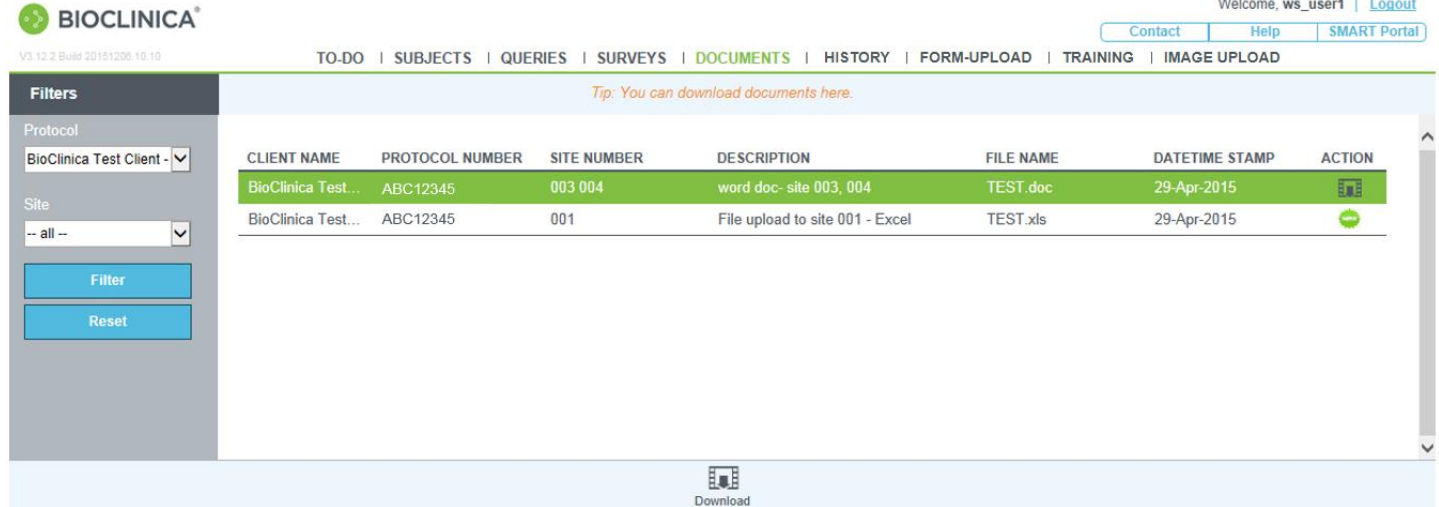

#### <span id="page-28-1"></span>**Left Panel (Filters)**

To filter the list, select filters and click Filter. To clear filters, click Reset button.

#### <span id="page-28-2"></span>**Center Panel: The List**

- Client Name name of Bioclinica's client on whose behalf the document was uploaded
- Protocol Number ID or # of the protocol with which the document is associated
- Site number clinical site
- Description of the document
- File name file name including any extension (file type)
- Datetime stamp
- Action symbols that link to specific processing options related to the task
	- **[New Download](#page-28-3)**
	- $\mathbb{H}$  [Download](#page-28-3)

#### List Menu Options

盯

- Download enables you to download the selected document
- New Download enables you to download a selected document that is new.

## <span id="page-28-3"></span>Download a Document

1. Highlight the document you wish to download and click  $\frac{1}{2}$ , New Download or Download

A message box displays at the bottom of the page asking if you want to open or save the document.

2. Click  $\frac{Open}{P}$  to open the document, or click  $\frac{Save}{P}$  to save the file.

盯

Welcome, v. L. Lewis, China and London (Logour

Contact Help SMART Porta

# <span id="page-29-0"></span>**History**

The History screen shows a list of prior uploads. Options to re-access previously uploaded data are available.

**SMART** 

#### CLARIO.

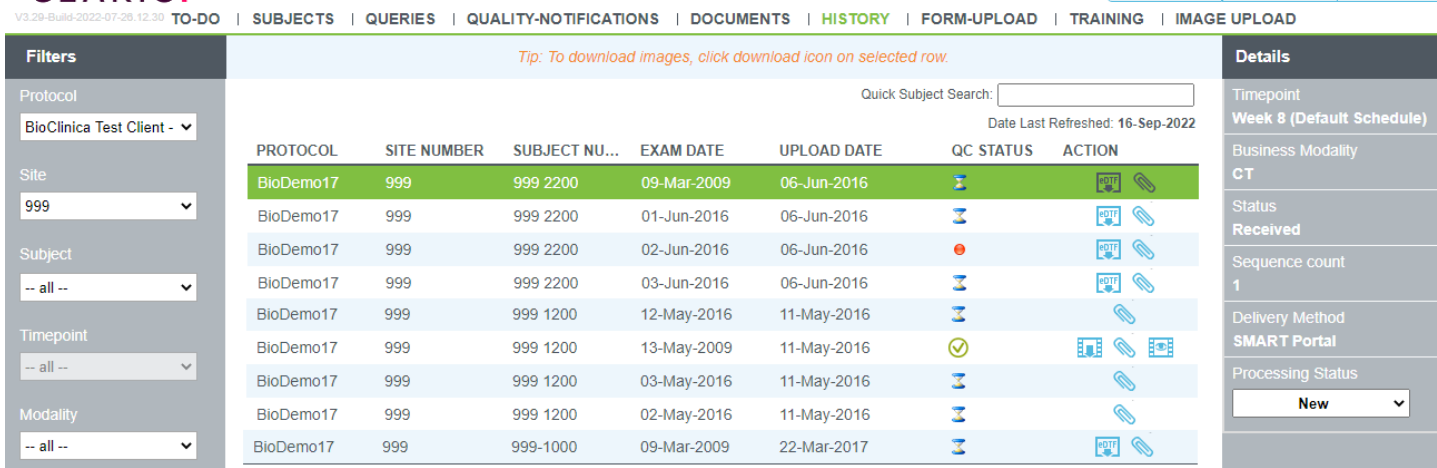

## <span id="page-29-1"></span>**Left Panel (Filters)**

To filter the list, select filters and click Filter. To clear filters, click Reset.

#### <span id="page-29-2"></span>**Center Panel: The History List**

#### Subject Search

- 1. Enter all or part of the subject Id.
- 2. Press the Enter key.

The search goes across all authorized protocols to find matches.

Note: A search for 001 returns 001 as well as 117001 as matches. The search is done for the string, not for a number.

- Protocol ID or # of the protocol with which the upload is associated
- Site clinical site with which the upload is associated
- Subject Number ID or # of the trial subject

**BIOCLINICA®** 

- Exam Date Date the exam.
- Upload Date -Date the files were uploaded.
- QC Status Status of the data QC (pending, passed or failed)
- Action symbols that link to specific processing options related to the item
	- **EDTF** [View eDTF](#page-30-3)
	- **Ext** [Download Image](#page-30-1)
	- **[Attachments](#page-32-1)**
	- loads the images into the **Image Grid**.

#### <span id="page-29-3"></span>**Right Panel: Details**

This panel displays details (some also on the row and some additional) related to the currently selected row. You can also [set the processing status](#page-30-0) of the Upload if configured in BioPACS.

#### <span id="page-29-4"></span>**List Menu (Options vary based on the selected row.)**

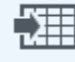

CLARIO. THE BEST OF ERT & BIOCLINICA

Export to Excel - See [Export to Excel](#page-9-3) **Export COVID-View eDTF-** See [View eDTF](#page-30-3)

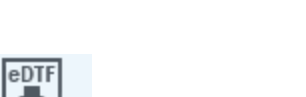

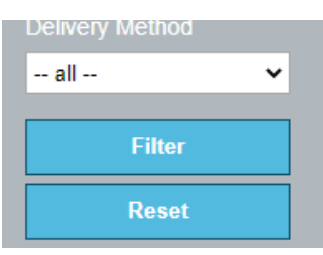

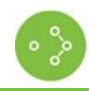

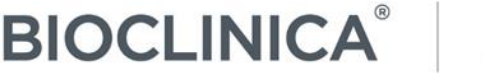

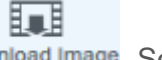

Download Image -See [Download Image](#page-30-1) **Example 20** [Attachments](#page-32-0) - See Attachments (available only for protocols allowing attachments)

∄o∄

Visualize Study - loads the images into the *Image* [Grid.](#page-15-2)

# <span id="page-30-0"></span>Set Processing Status

The details panel of the History screen allows you to set the processing status if one has been configured for the project in BioPACS.

Ø

1. Select the row in the Upload History List.

The Processing Status displays in the Details panel.

2. Select a new status from the drop-down.

# <span id="page-30-1"></span>Download Image

Images that have been uploaded to Bioclinica can be viewed and downloaded after the image QC process has been completed. The images are downloaded in their original format. (If the images needed to be wrapped before being added to the SMART database, they are unwrapped before they are downloaded back to your machine).

1. Select the row with the upload that you want to download.

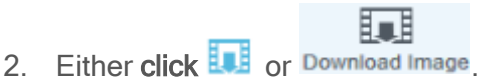

An Open/Save menu displays at the bottom of the list.

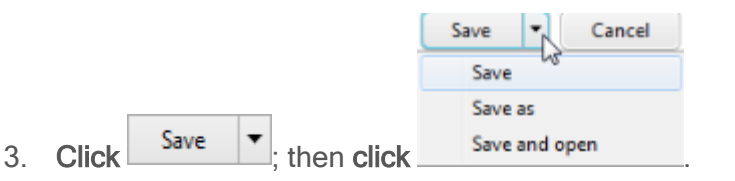

A window listing the downloaded files is displayed.

The files are downloaded to a folder named using the following convention:

TrialName\_Initials\_SubjectNumber\_TimePointType\_ExamDate

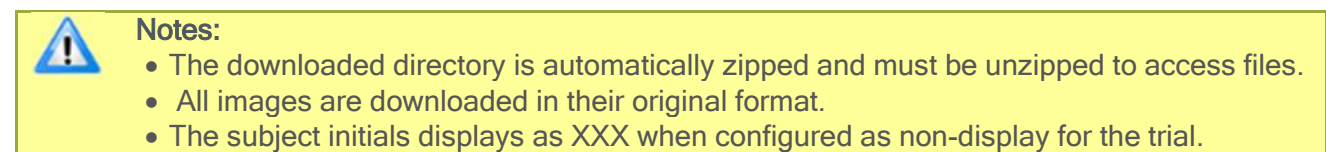

<span id="page-30-3"></span>If configured for your trial and user account, the reader annotation files will be included in the downloaded directory. Annotations will be provided in separate folders for Reader 1, Reader 2, etc.

# <span id="page-30-2"></span>View eDTF

The View eDTF button and icon allow you to access the eDTFs created when the images were uploaded.

CLARIO. THE BEST OF ERT & BIOCLINICA 1. Select the row in the Upload History List and click either **PUTE** or View eDTF.

The View eDTF page displays with the file or files associated with the image upload.

**SMART** 

$$
\begin{array}{c}\n\text{eDTF} \\
\hline\n\end{array}
$$

2. Highlight a row and click View eDTF

**BIOCLINICA®** 

The eDTF displays.

3. Click to save the file or click  $\overline{t}$  to print the eDTF.

# <span id="page-32-0"></span>**Attachments**

**BIOCLINICA®** 

The attachment screen allows you add new attachments and download existing attachments.

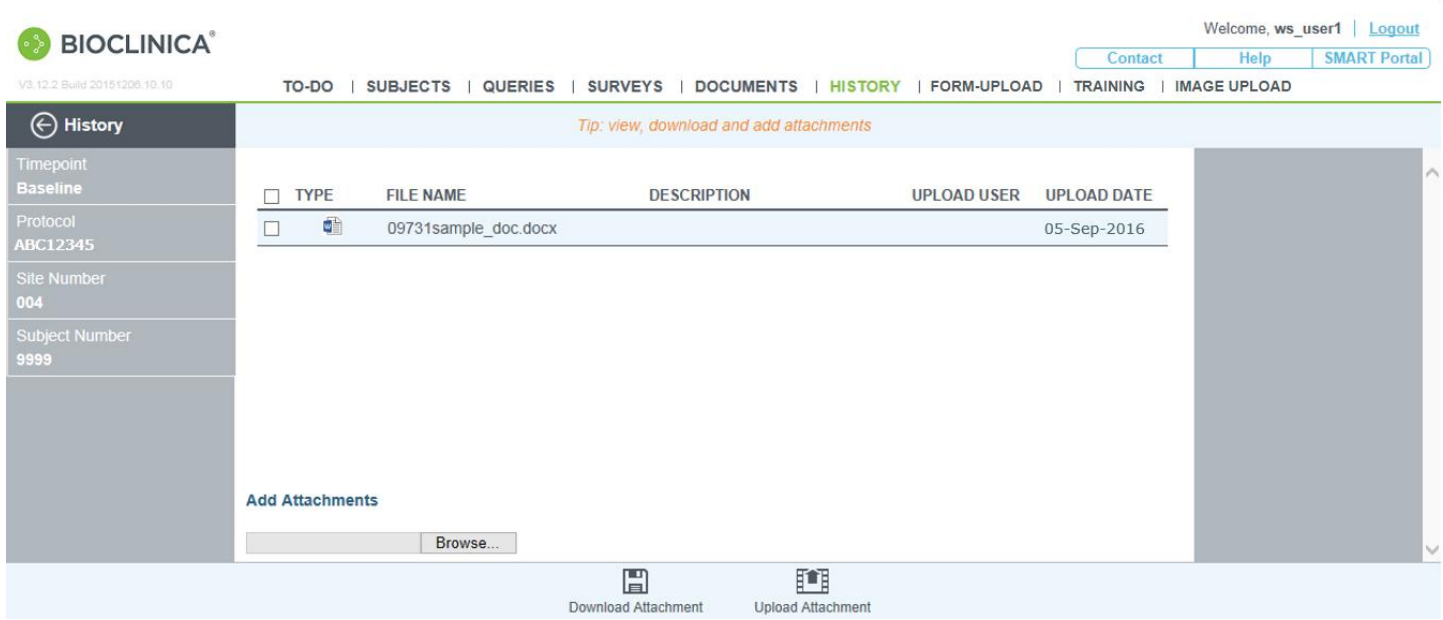

**SMART** 

# <span id="page-32-1"></span>Download Attachment

Attachments that were added to an image upload can be viewed and downloaded.

1. Select the attachment you want to download from the upper table.

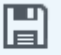

2. Click Download Attachment

A message box displays at the bottom of the page asking if you want to open or save the attachment.

3. Click  $\begin{array}{|c|c|c|c|c|c|c|c|c|} \hline \text{Open} & \text{to open the document, or click} & \text{Save} & \text{To save the file.} \hline \end{array}$ 

The attachment file is listed in a window.

4. Double- Click the file name to open the file for viewing and/or saving to a location other than the Downloads folder.

Note: If you download a single document, that document type is downloaded. If you T download multiple documents or images, a single .zip file is downloaded.

# <span id="page-33-0"></span>Add Attachments

1. Click Browse...

A browser box displays allowing you to search for the attachment.

Open 2. Select the Attachment and click

**BIOCLINICA®** 

The attachment displays in the lower table.

3. Click in the BCSP column if you want the attachment to be associated with the baseline time point.

If you check the box, the document is automatically inserted in baseline time point, if you don't check the box, the attachment is inserted as general document.

4. Type a description in the Description field.

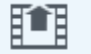

5. Click Upload Attachment

The attachment file displays in the upper table.

5. Click  $\bigoplus$  History to return to the History page.

Contact | Help | SMART Portal

# <span id="page-34-0"></span>Form Upload

**BIOCLINICA®** 

The Form Upload screen allows you to upload a document to Bioclinica for a specific subject and timepoint. Only PDF files are accepted.

**SMART** 

#### CLARIO.

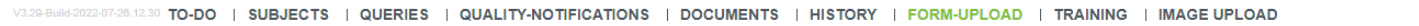

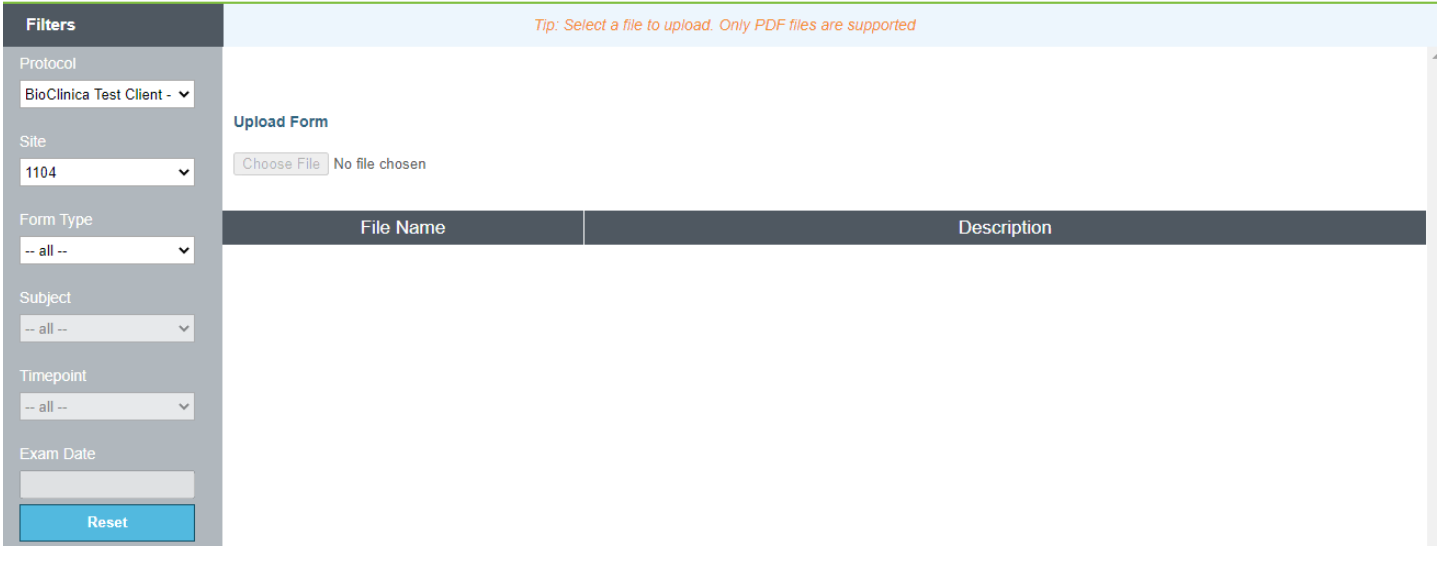

# <span id="page-34-1"></span>Uploading a Form

- 1. Select the Protocol and Site, using the filters in the left panel.
- 2. Select a Form Type from the pull-down list. The following form types may be permitted, depending on the protocol:
	- DTF
	- Clinical Data
	- Biopsy Report
	- Phantom Data
	- BCSP
	- ICQ
	- Site Questionnaire
	- Certificate

Additional custom types may be presented, depending on the protocol; custom types will prompt you to select an exam date.

- 3. Select the Subject ID and Timepoint from the pull-down lists.
- Choose File 4. Click

A menu opens to allow you to select a file from your hard drive. Only PDF format is accepted by default, your file may need to be converted before being uploaded.

5. Select the file to be uploaded. The file name is displayed under the **File Name** heading.

The Upload Form icon is enabled at the bottom of the screen

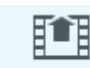

#### 6. Click Upload Form

A confirmation message is displayed

**BIOCLINICA®** 

#### <span id="page-35-0"></span>**BCSP Form Upload**

When uploading a BCSP form, the Baseline timepoint is automatically selected.

#### <span id="page-35-1"></span>**ICQ Form Upload**

When uploading an ICQ form, you will only be permitted to select a designated Qualification subject and timepoint configured for the protocol.

#### <span id="page-35-2"></span>**Site Questionnaire Form Upload**

When uploading a Site Questionnaire form, you will only be permitted to select a designated Site Assessment subject and timepoint configured for the protocol.

■ ※

# <span id="page-36-0"></span>**Training**

**SMART START** Site Training and Resources Too **BIOCLINICA** 

**BIOCLINICA®** 

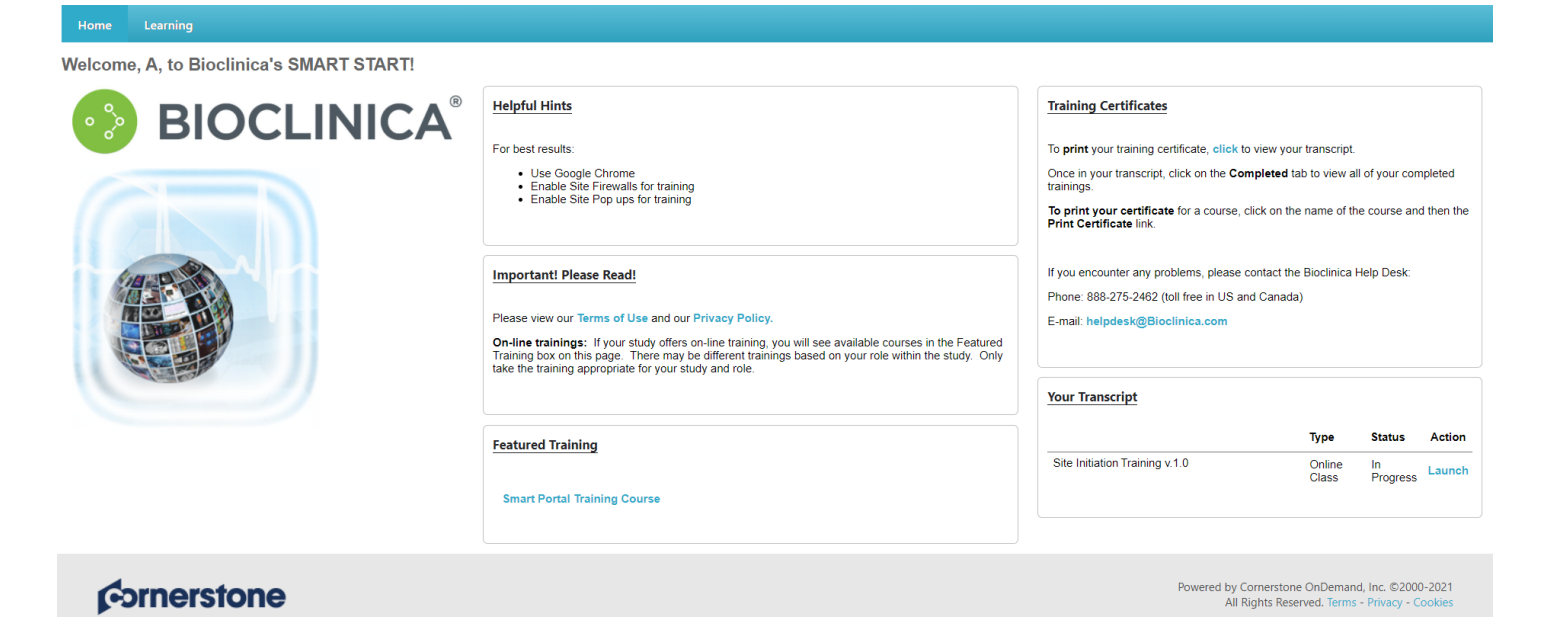

**SMART** 

The Training Tab gives you access to the training necessary for your specific protocol or for general SMART Portal training.

## <span id="page-36-1"></span>Featured Training

- 1. Click the course name of the training you need to take in the Featured Training pane.
- 2. Click Launch to start your training.

Note: Once you launch your training, it will open in a different window. This window must  $\mathbf{\mathsf{N}}$ be closed at the completion of your course in order for the Smart START site to be updated with your progress.

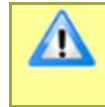

Note: You need to enable pop-ups for this website in order to view the training. If you have any questions about how to do this, please contact our Help Desk at 888-ASK-BIO2 (888- 275-2462).

3. If you stop the training before it is finished, you can later find the course on your Transcript. You can access all active trainings directly on the home page or you can access you full transcription by clicking the Learning tab at the top of your screen, and then the View Your Transcript link.

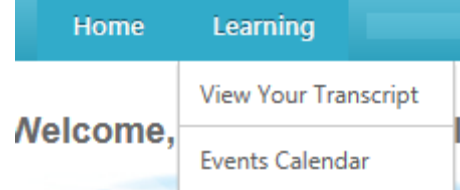

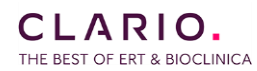

# <span id="page-37-0"></span>SMART Portal Training

1. Click the Learning tab at the top of your screen and then select Events Calendar.

The Events Calendar displays all of the available live training sessions that you may select from to attend.

2. Click the course name for the event you want to register for.

The Training Details page displays with all the details of the course.

3. Click Request to register for this course.

**BIOCLINICA®** 

The course displays on your transcript with a registered status as well as on your home page in the Your Transcript pane.

- 4. To add the course to your Outlook calendar.
	- a. Click Course name from your transcript.

The Course details screen displays.

b. Click Add to Calendar.

The event is added to your calendar.

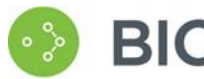

# <span id="page-38-0"></span>Image Upload

# <span id="page-38-1"></span>**Overview**

For users who are approved to submit images to Bioclinica, the IMAGE UPLOAD tab will redirect to the SMART Submit system or the AG Mednet upload client per trial configuration.

TO-DO | SUBJECTS | QUERIES | QUALITY-NOTIFICATIONS | SURVEYS | DOCUMENTS | HISTORY | FORM-UPLOAD | TRAINING (MAGEUPLOAD)

To learn more about SMART Submit, see:

• [SMART Submit Knowledge Base](https://mddximage.zendesk.com/hc/en-us)

For more information on AG Mednet see:

- [FAQ](https://portal.agmednet.net/Desktop-Agent/AGMednetFAQs.pdf)
- [Quick Reference](https://portal.agmednet.net/Desktop-Agent/QuickUserGuide.pdf)
- User Manual

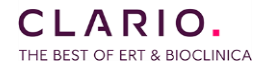